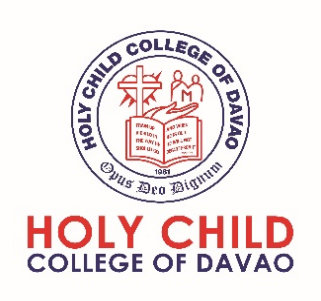

# **MICROSOFT TEAMS QUICK GUIDE**

**Sign in and get started with Teams**

## **Sign in to Teams**

- Start Teams.
	- 1. In Windows,
		- click **Start** > **Microsoft Teams**.
	- 2. On Mac, go to the **Applications** folder and click **Microsoft Teams**.
	- 3. On mobile, tap the **Teams** icon.
- Sign in with your Microsoft 365 username and password.

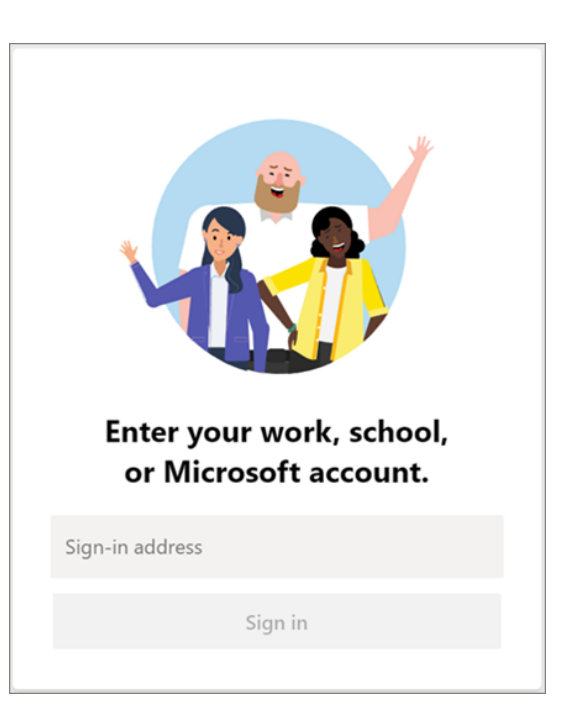

# **Pick a team and channel**

A *team* is a collection of people, conversations, files, and tools — all in one place. A *channel* is a discussion in a team, dedicated to a department, project, or topic.

The best way to get familiar with teams and channels is to pick a team and channel and start exploring!

> 1. Select **Teams** <sup>ເ</sup>ປີິ<sup>5</sup> on the left side of the app and then pick a team.

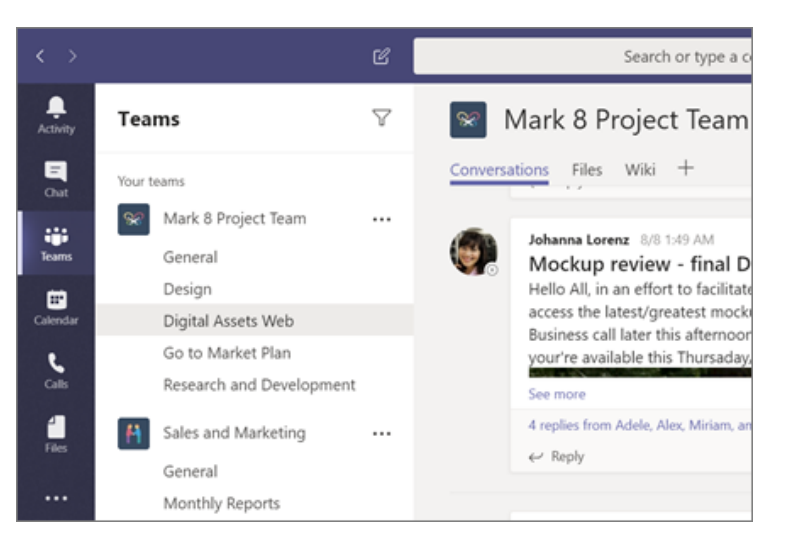

2. Select a channel and explore the **Conversations**, **Files**, and other tabs.

Chat and share files in Teams

**Start a new conversation...**

**...with the whole team**

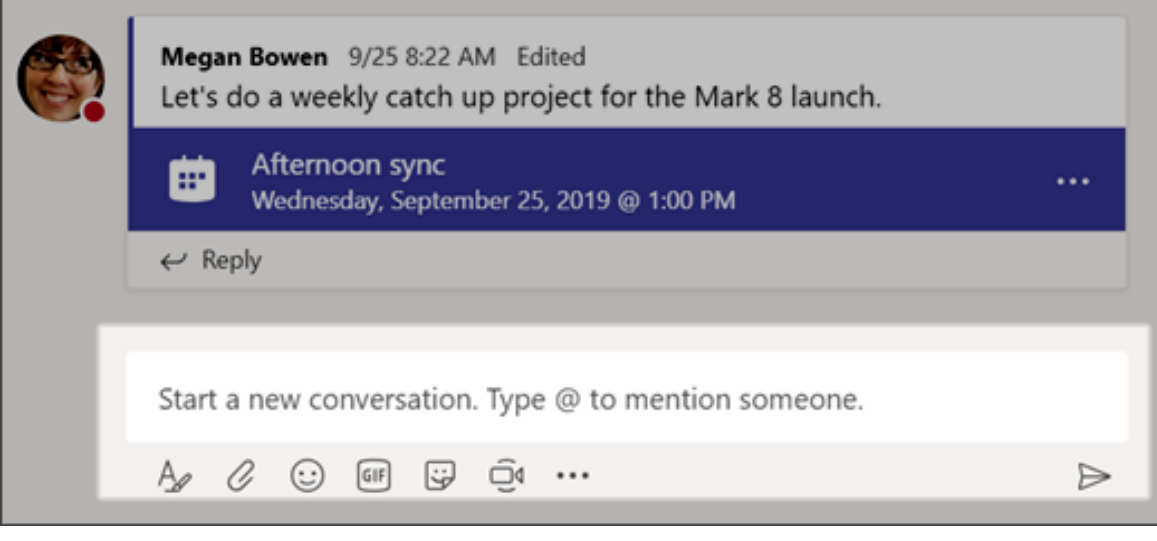

- 1. Click **Teams**  $\Box$ , then pick a team and a channel.
- 2. In the box where you type your message, say what's on your mind and click **Send** .

**...with a person or group**

- 1. At the top of the app, click **New chat**  $\mathbb{C}$ .
- 2. In the **To** field, type the name of the person or people you want to chat with.
- 3. In the box where you type your message, say what's on your mind and click **Send** .

### **Reply to a conversation**

Channel conversations are organized by date and then threaded. The replies in threads are organized under the initial post so it's easier to follow multiple conversations.

- 1. Find the conversation thread you want to reply to.
- 2. Click **Reply**, add your message, and click **Send** .

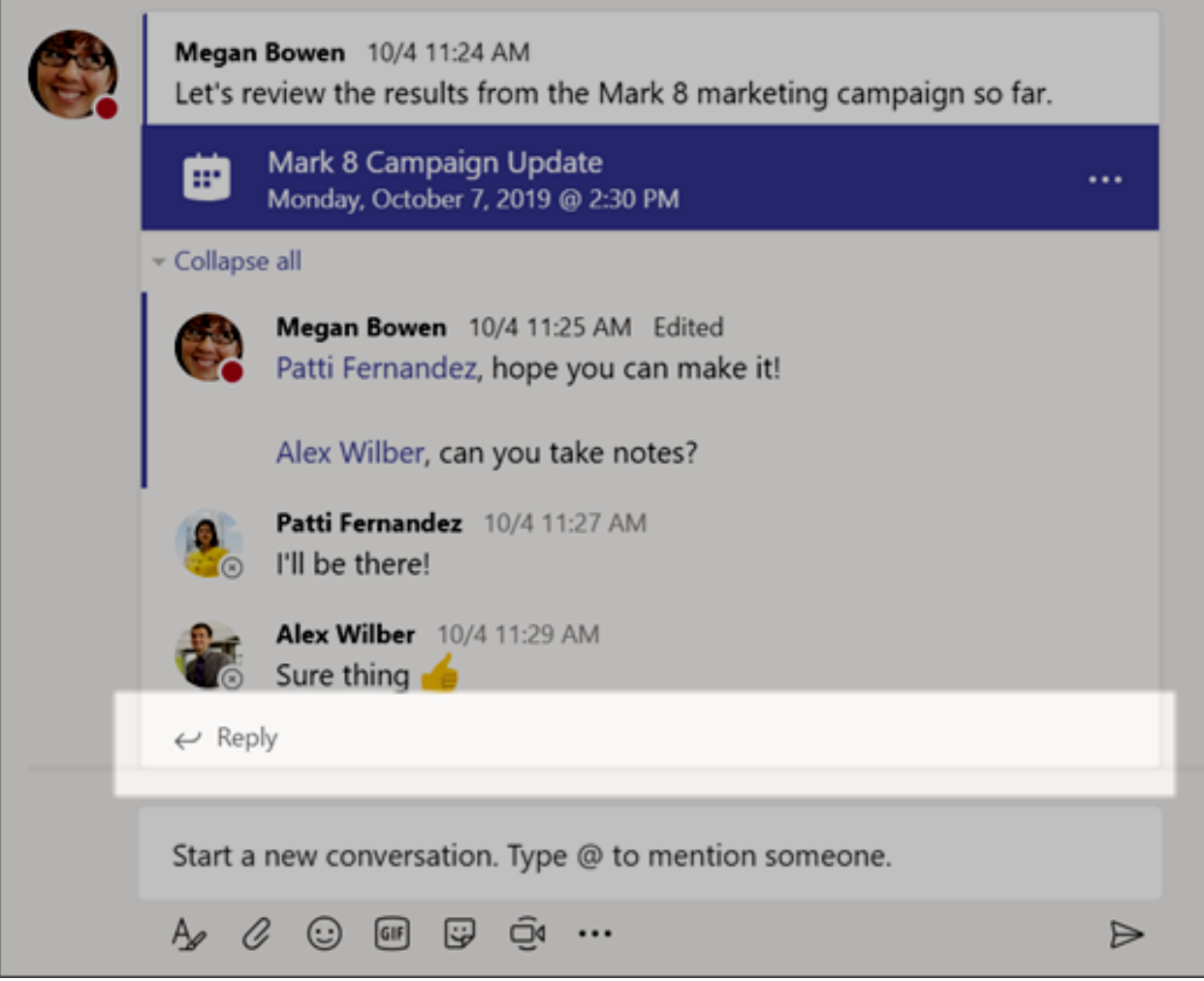

#### **Share a file**

Sometimes words aren't enough, and you need to post a file to a channel conversation.

- 1. In your channel conversation, click **Attach**  $\mathscr Q$  under the box where you type your message.
- 2. Select from these options:
- § **Recent**
- § **Browse Teams and Channels**
- § **OneDrive**
- § **Upload from my computer**
- 3. Select a file > **Share a link**.

If you're uploading a file from your computer, select a file, click **Open**, and then **Send**  $\triangleright$ .

You can always see all the files you post to a channel by going to the **Files** tab.